### Working with Setup Templates

**AN 1001** 

Application Note to the KLIPPEL R&D SYSTEM

Setup Templates can speed up day-to-day work by storing preferred and commonly used measurement setups and other configuration data.

Working with Setup templates are four simple steps:

- 1. Configure any operation to your needs
- 2. choose save as template from the operation's context menu
- 3. choose an appropriate name for the template
- 4. any time you create a new operation, you can pick the template you just created
  The new operation will take it's configuration from the template, rather than using the default setup

The same steps can be taken for objects, where the list of operations of the object are preserved together with setup and result window configuration.

#### **CONTENTS:**

| Step by Step Instructions          | . 2 |
|------------------------------------|-----|
| Information stored in the template | 3   |
| Managing Templates                 |     |
| wanaying remplates                 | ·   |

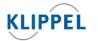

updated December 19, 2022

TEL: +49-351-251 35 35 FAX: +49-351-251 34 31

# Step by Step Instructions

#### **Preparation**

This Application Note comes with a small example database.

Register and select the <code>appnote\_setup\_templates.mdb</code> database in dB-Lab, and open the <code>Setup Templates project</code> (dB-Lab Pro), or <code>My Driver</code> Object (dB-Lab Lite). For details on these steps, refer to the dB-Lab manual.

Alternatively, you can use a driver of your own that uses operations with a custom setup. All your data will be preserved.

## Review the custom setup

- 1. Select the LSI large signal operation under the My Driver object.
- 2. Choose View / Properties from the Menu to display the property pages
- 3. The example uses specific settings on the *Protection* and *Conditions* page.

  The sample uses very protective settings, and is set stops after the enlargement mode.

  If you want, add your own changes
- Double click the LSI large signal operation, to open the default window set. You see a comparison curve set for Bl(x)
  If you want, add your own customizations

#### Save as Template

Right-click on the *LSI Large Signal* operation, and choose *Save as Template* in the popup menu.

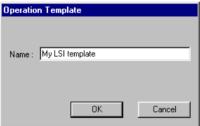

You are asked for a name for the new template. Specify "My first template" or whatever you like. Click OK to confirm.

The setup information of the operation has been saved as a template, and is now available as base for newly created LSI operations.

#### Reuse the Template

- . Choose Edit / New Operation from the menu.
- In the New Operation dialog, select LSI large signal to the left.
   The template list to the right now displays "(Default)", and "My LSI template" we just saved.

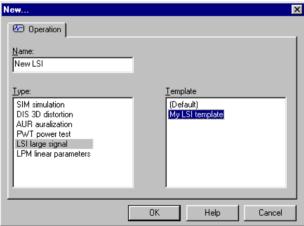

- 3. Change the name to New LSI
- Select My LSI template in the list to the left, and click OK A new LSI operation is added into the My Driver object.
- Kolose all Result Windows
- Double click the New LSI operation.
   Although there are not results available, you already see the comparison curve for BI(x).
- Open the Properties Dialog
   The Protection and Conditions settings match those that were stored in the template

**AN 1001** 

| Information stored in the Template |                                                                                                    |  |  |
|------------------------------------|----------------------------------------------------------------------------------------------------|--|--|
| Operation                          | Operation templates preserve the following information:                                                                                                    |  |  |
| Templates                          | Operation-specific setup data                                                                                                    |  |  |
| Templates                          | <ul> <li>Position and Customization of the result windows</li> <li>Certain settings that are required for correct display can be overwritten by the operation module.</li> </ul>       |  |  |
|                                    | Default display set     The default display set contains the windows that are opened when you double-click the operation.  It can be changed by clickign the  Save display set button. |  |  |
| Object                             | As with individual operations, you can create a template from any object.                                                                                                    |  |  |
| Templates                          | This will preserve                                                                                                    |  |  |
| reinplates                         | the object configuration     (e.g. the setup given on the Driver page),                                                                                                    |  |  |
|                                    | the list of operations for the object.                                                                                                    |  |  |
|                                    | For each individual operation, the data specified for Operation Templates is be preserved.                                                                                             |  |  |

| Managing Templates         |                                                                                                    |  |
|----------------------------|----------------------------------------------------------------------------------------------------|--|
| The<br>Templates<br>Folder | To browse the database, choose **Project / Open in dB-Lab Pro, or **Object / Open in dB-Lab Lite.  The templates are typically stored under \system\Templates.  Note that the icon of the template folder is marked with an *T.  In the templates folder, you can find all object templates. You can rename, and delete them like ordinary objects. |  |
| The<br>Templates<br>Object | The templates folder also contains an object named <i>T:Operations</i> . Again, the icon is marked with a <b>T</b> .  This object contains all operation templates. You can open the Object in dB-Lab to rename or delete individual operation templates.                                                                                           |  |
| Additional<br>Notes        | The template folder, and the <i>T:Operations</i> object are unique. If you want, you can rename them, or move them to another folder.  If you once should delete the templates folder, a new one is created automatically when you save a template.                                                                                                 |  |

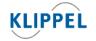

TEL: +49-351-251 35 35 FAX: +49-351-251 34 31